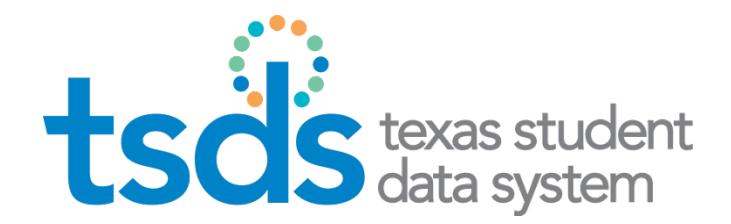

# **Texas Education Agency** TSDS VALIDATION TOOL

#### **User Guide**

Prepared by TSDS/ITS Team

November 19, 2013

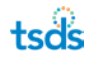

#### <span id="page-2-0"></span>**Contents**

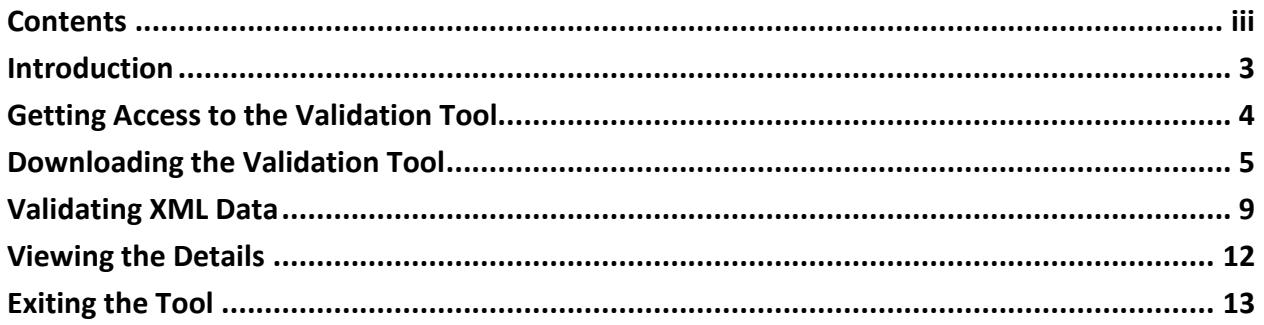

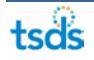

### <span id="page-3-0"></span>**Introduction**

The Validation Tool allows data management users to validate any XML data before importing it into any Texas Student Data System (TSDS) application.

This guide is written for users who are importing data into TSDS applications. It explains how to download the Validation Tool and how to use it to validate data.

#### <span id="page-4-0"></span>**Getting Access to the Validation Tool**

Before you can access the Validation Tool, you must have login credentials for any role in TSDS.

1. Log in to TSDS through TEAL and access the TSDS Portal. This page may look slightly different depending upon which TSDS functions you have access to:

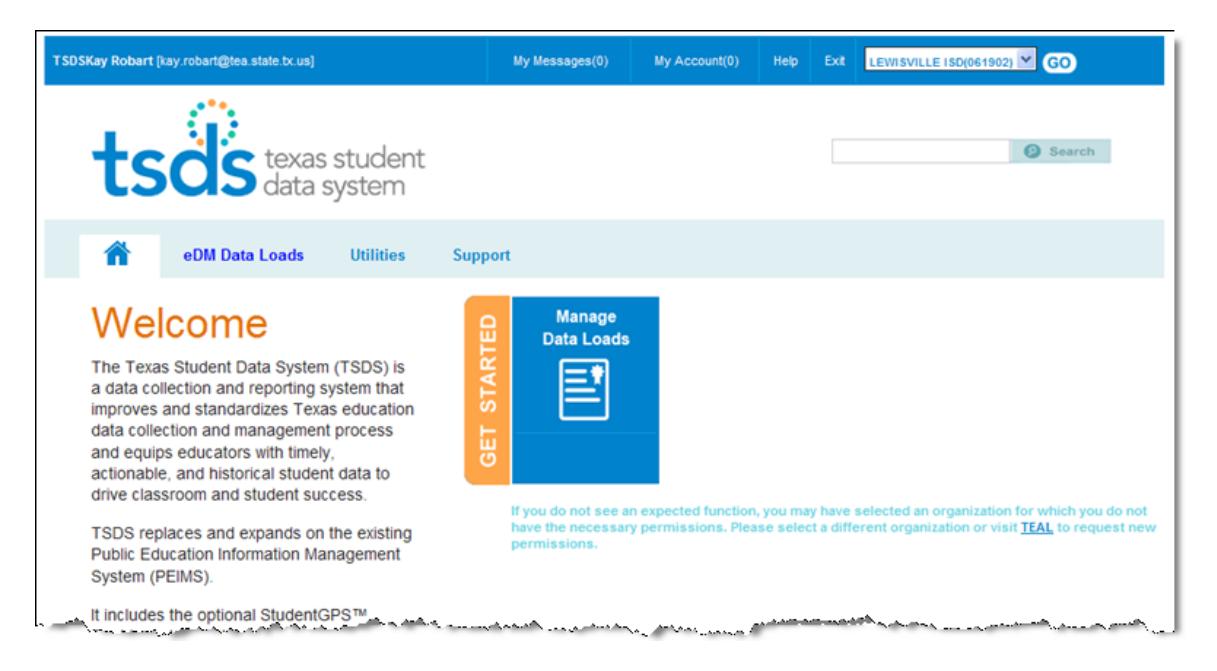

2. Click **Utilities.** The Utilities page opens, showing the icons for the utilities you can download.

### <span id="page-5-0"></span>**Downloading the Validation Tool**

The Validation Tool downloads to your computer, where it is available thereafter. Follow these instructions to download the tool:

1. Click the Validation Tool icon.

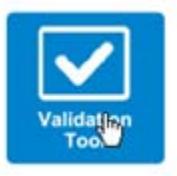

2. Standard file download dialog boxes open. Click **Run.**

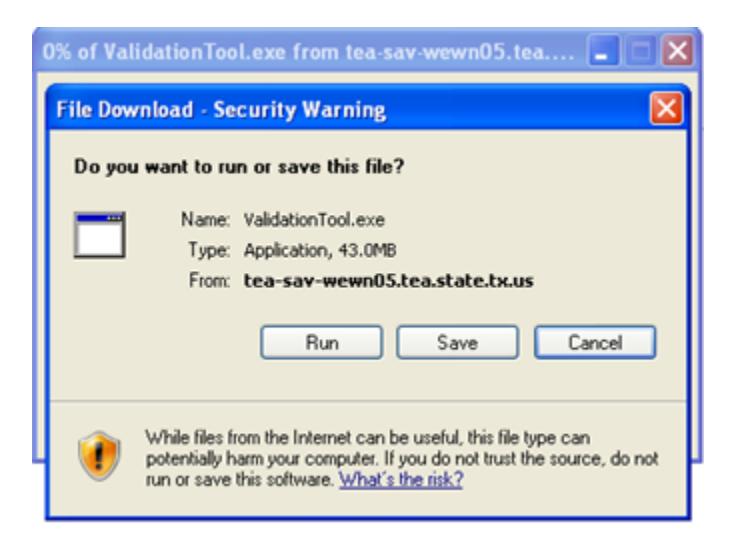

The Validation tool begins running the installation.

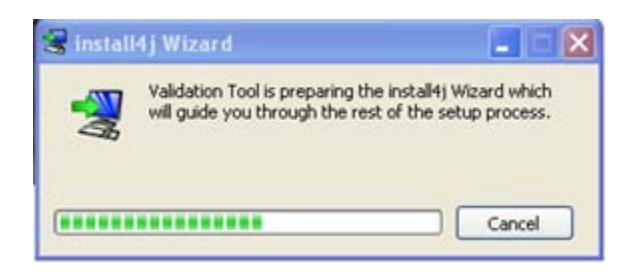

Eventually, the setup wizard appears:

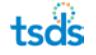

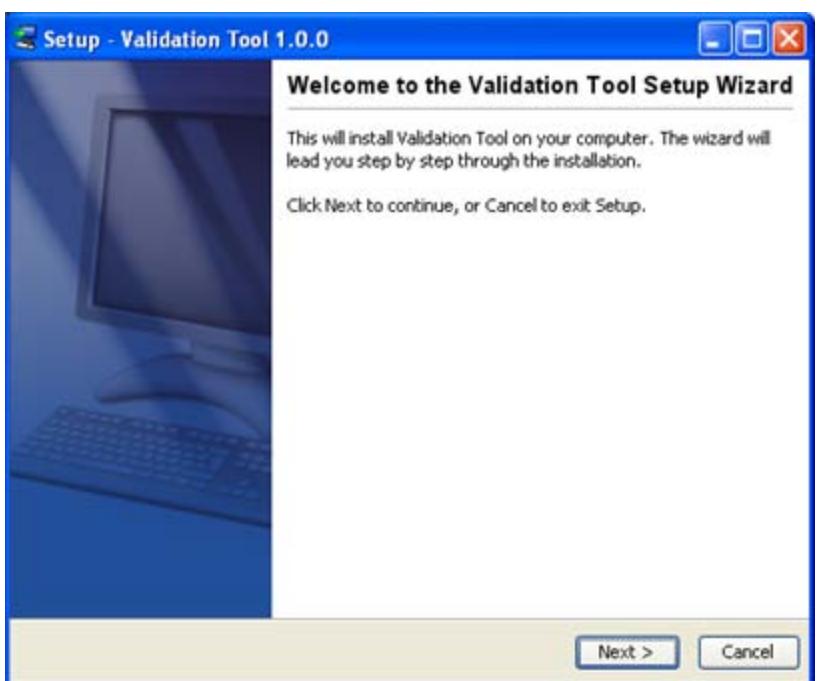

3. Click **Next.**

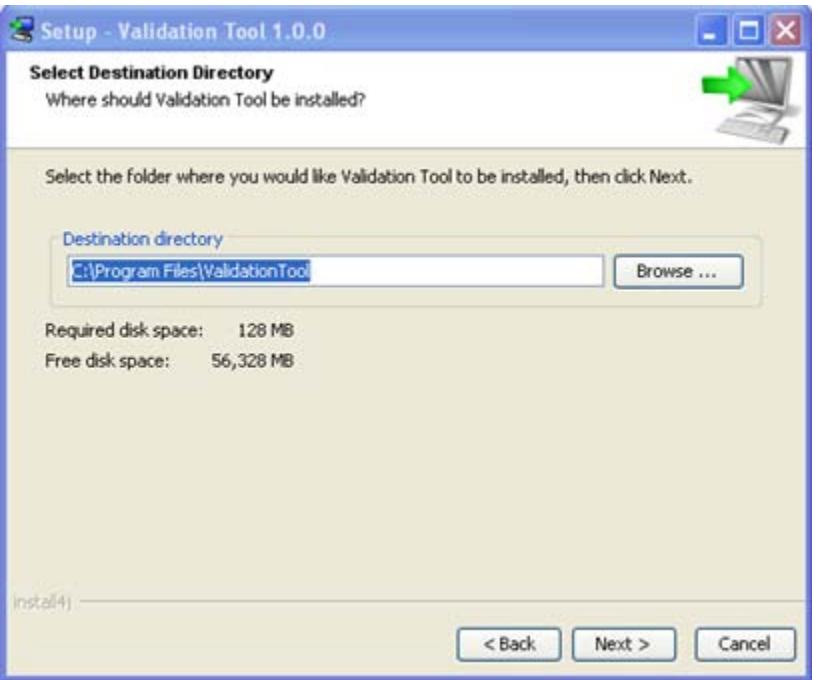

4. Review the location where the wizard plans to install the tool. Click **Browse** and select a different location if you do not want it to install there. Otherwise, click **Next.**

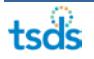

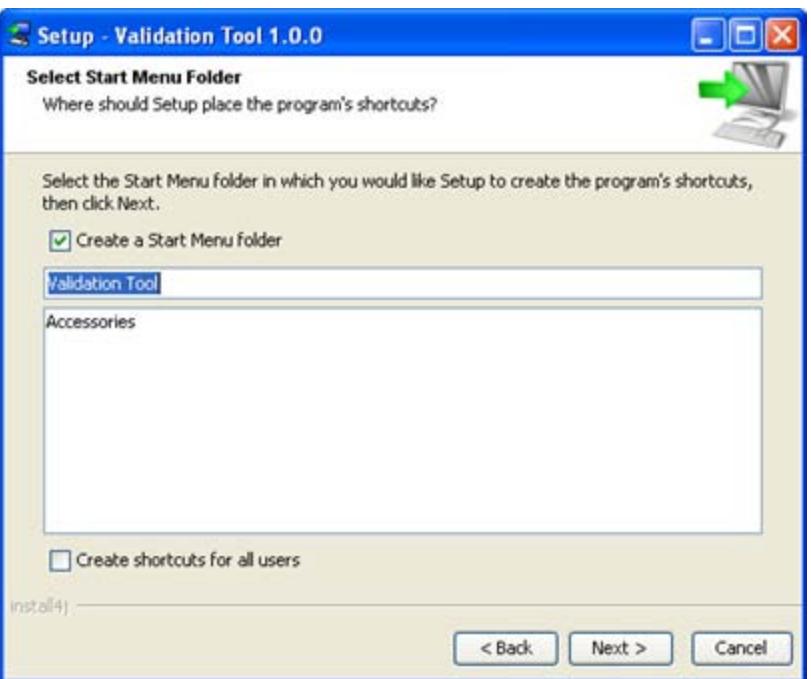

- 5. Make your Start Menu folder selections. If you do not want a Start Menu folder to be created for the Validation Tool, clear the box for **Create a Start Menu folder.** If you would like a Start Menu folder, leave the selection as is to name it "Validation Tool." Otherwise, click another name from the list below. (In the example above, the only other choice is "Accessories.")
- 6. If you wish to create shortcuts, click **Create shortcuts for all users.**
- 7. Click **Next.**

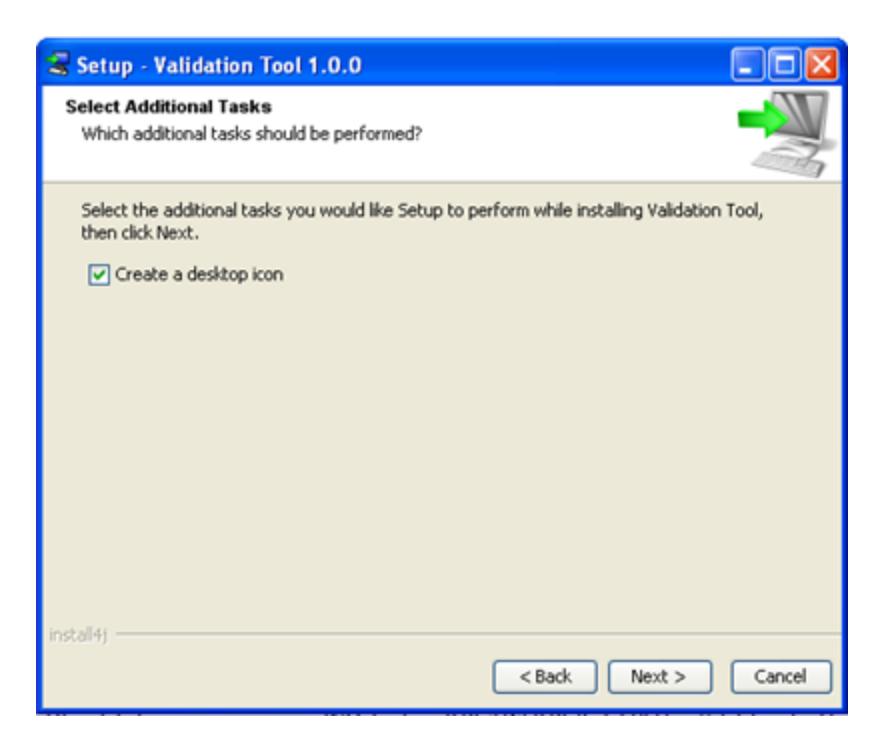

- 8. If you wish to create a desktop icon, leave the selection as is. Otherwise, clear the box **Create a desktop icon.**
- 9. Click **Next.** The installation begins, showing the progress. When it is finished, the following dialog box appears:

![](_page_8_Picture_4.jpeg)

10. Click **Finish.**

![](_page_8_Figure_6.jpeg)

#### <span id="page-9-0"></span>**Validating XML Data**

If you have problems validating XML data, see the **TEDS Data Standard** link on the [TEA TSDS](http://www.tea.state.tx.us/tsds2/)  [site.](http://www.tea.state.tx.us/tsds2/)

1. Open the Validation Tool from its location on your computer.

![](_page_9_Picture_62.jpeg)

- 2. Select the school year from the drop-down menu.
- 3. Select the **Collection,** the data collection for which the data is to be loaded.
- 4. Click the folder icon to browse for and select the file the file.

![](_page_9_Figure_8.jpeg)

![](_page_10_Picture_1.jpeg)

You can select more than one file at a time, if desired.

5. Click **Open** to select the file. A file-name error results in an error message similar to the following:

![](_page_10_Picture_4.jpeg)

In this case, the error is reporting that the file name school year does not match the school year selected. To correct this problem, you would either change the school year in the interface or rename the file, if it actually includes data for the school year you selected.

*Note: If you encounter file-name errors when selecting the file, you will need to reselect the file once you correct the problem.*

![](_page_10_Picture_7.jpeg)

The selected files appear in the files list, showing the following information:

![](_page_11_Picture_114.jpeg)

- **#:** the order for the file
- **Name:** the file name
- **Path:** the path for the file
- **Size:** the file size
- **Status:** the status of the validation

If you wish to remove any files *before processing them,* click on the file and click **Remove File.**

If you wish to add more files, click **Clear All** and start over. You cannot add files to the original request once they are processed.

If you wish to reorder the files, use the green buttons on the side. Click on a file and use the up or down arrow to change its location.

6. Click **Process Files.** The results of the validation are reported in the status field. In the example below, only the third file passed.

![](_page_11_Picture_115.jpeg)

You can now either view the details of the files or click **Clear All** to clear the files from the display and start over.

![](_page_11_Picture_14.jpeg)

#### <span id="page-12-0"></span>**Viewing the Details**

Follow these steps to view the details of the validation

- 1. Click the file.
- 2. Click the **Details** button.

![](_page_12_Picture_66.jpeg)

From this page, you can click **Print All Errors** to print the errors, or **Export All Errors** to export them to a spreadsheet.

If there are many errors, you can use the **Filter Errors** menu to show (and then export or print) errors of a specific type.

## <span id="page-13-0"></span>**Exiting the Tool**

Click **File > Exit** to exit the Validation Tool.

![](_page_13_Picture_3.jpeg)